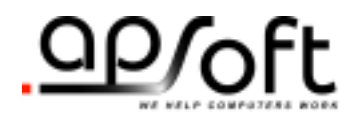

# CardWare® for Windows 2000/XP and Server 2003 R 7.00

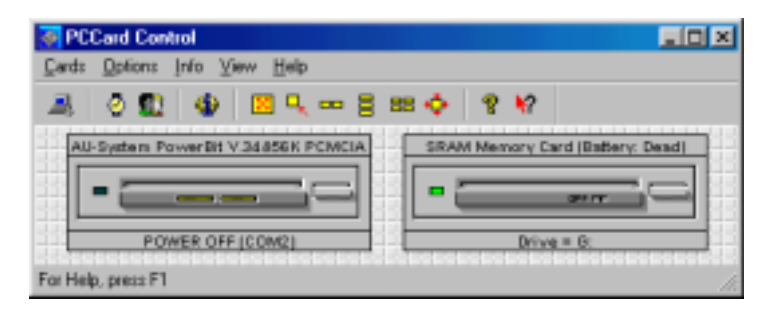

# **User's Guide**

#### *APSoft*

### **Copyright Notice and Disclaimer**

Unless otherwise noted, this document and the information herein disclosed are proprietary to APSoft. Any person or entity to whom this document is furnished or who otherwise has possession thereof, by acceptance agrees that it will not be copied or reproduced in whole or in part, nor used in any manner except to meet the purposes for which it was delivered.

The information in this document is subject to change without notice, and should not be considered as a commitment by APSoft. Although APSoft will make every effort to inform users of substantive errors, APSoft disclaims all liability for any loss or damage resulting from the use of this document or any hardware or software described herein, including without limitation contingent, special, or incidental liability.

Copyright © 2003 APSoft. All rights reserved.

Issue date 12/11/03. CardWare for Windows 2000/XP and Server 2003

CardWare and the APSoft logo are registered trademarks of APSoft.

All other products and brand names are trademarks and registered trademarks of their respective companies.

APSoft. Sonnenstrasse 26b 85622 Feldkirchen Germany

Tel:  $+49(0)899004790$ Fax: +49 (0) 89 900 479 11 Internet: http://www.tssc.de

## **Evaluation and Registration**

You are licensed to use CardWare free-of-charge during a 14-day period for evaluation purposes only. Any use of the CardWare evaluation software other than evaluation, represents a breach of this license and may result in legal prosecution.

See the README.TXT file in you CardWare installation directory for information about how to contact APSoft and how to license CardWare.

The Serial Number

APSoft issues the serial number when you purchase CardWare. Once entered, it will transform the evaluation version of CardWare into a full retail version. The serial number is valid for free updates during a period of one year. Any update of CardWare released by APSoft during this time can be installed using the same serial number. After the annual expiry date the serial number will still be able to use your copy of CardWare without time limitation, but you will not be able to upgrade any longer free-of-charge.

If you want to continue to receive free updates of CardWare, you will need to purchase an upgrade. You will receive a remainder two weeks before the serial number expires. For details on our upgrade policy and price please check our WEB site [http://www.tssc.de/web/policies.htm.](http://www.tssc.de/web/policies.htm) 

## **Distribution**

Provided that you verify that you are distributing the Evaluation Version you are hereby licensed to make as many copies of the Evaluation version of this software and documentation as you wish; give exact copies of the original Evaluation version to anyone; and distribute the Evaluation version of the software and documentation in its unmodified form via electronic means. There is no charge for any of the above.

You are specifically prohibited from charging, or requesting donations, for any such copies, however made; and from distributing the software and/or documentation with other products (commercially or otherwise) without prior written permission.

**This page is intentionally blank.** 

## **Table of Contents**

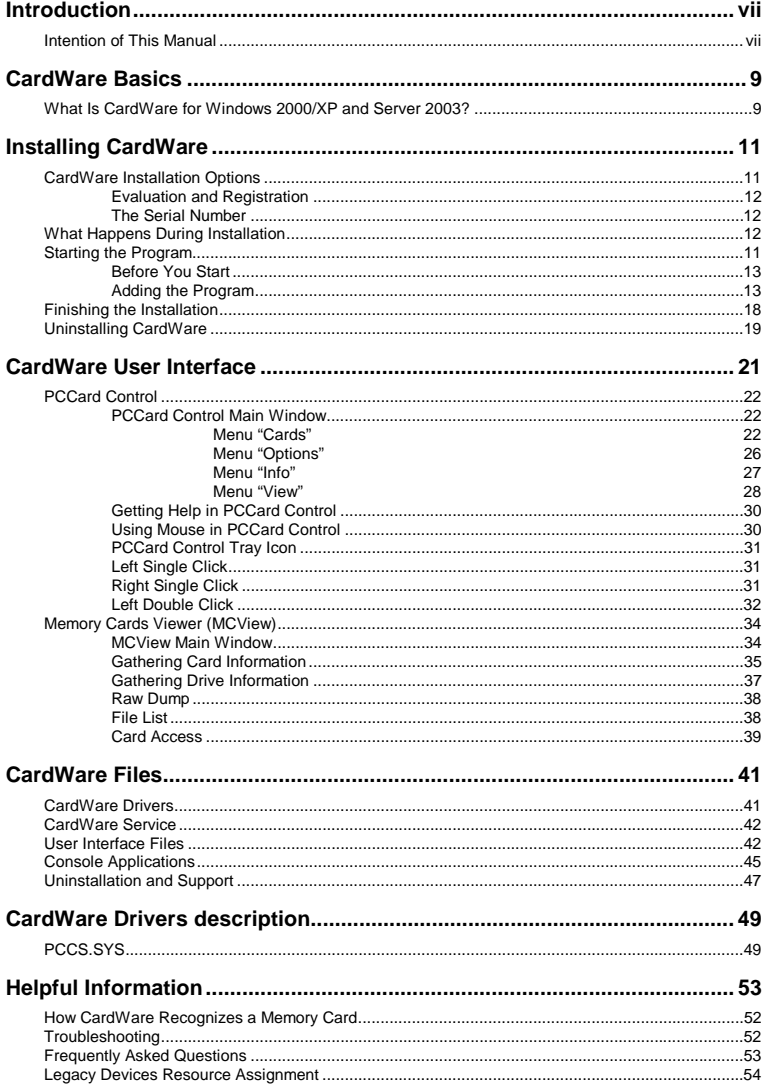

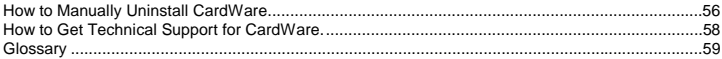

## **Introduction**

### <span id="page-6-0"></span>**Intention of This Manual**

This manual provides an overview of CardWare 7.0 for Windows 2000/XP and Server 2003. It does not fully describe all functions of CardWare. If you are looking for a complete description, please consult the online help of the product by selecting **CardWare Help** from the CardWare Group in the start menu, or by pressing F1 while PCCard Control is running.

**This page is intentionally blank.** 

# **C H A P T E R** 1

## <span id="page-8-0"></span>**CardWare Basics**

This chapter gives an overview of how CardWare, using your computer resources, makes PC Cards work for you.

### **What Is CardWare for Windows 2000/XP and Server 2003?**

CardWare is a total software solution for PC Cards that complies with the PC Card Standards. It is designed to effortlessly manage the complexity of plugging and unplugging the latest generation of PC Cards. Main CardWare features are listed below:

- Support for all types of memory cards. SRAM, FLASH and ATA cards are supported. The FLASH cards support includes support of FTL (Flash Translation Layer) and FFSII (Microsoft Flash File System II). CardWare allows you to use storage cards (memory cards and PC Card ATA flash or hard disk drives) as if they were normal floppies or hard disk drives.
- CardWare allows you to assign User-selectable parameters such as COM and LPT port number, drive letters etc. to specific PC Cards.
- CardWare allows you to put the card into various power-saving modes. This feature allows the user to reduce the power consumption of the system, thus conserving the notebook's battery.
- CardWare centralizes all aspects of PC Card support information in one place.
- CardWare can configure the PC Card w/o drivers installed. CardWare can install and configure PC Cards on your system, so standard software, not just PC Card-specific software, can access the card.
- CardWare provides the industrial standard Card Services API, defined in PC Card Standard, for Win32 applications.

CardWare works in the background so applications can use your PC Cards.

**This page is intentionally blank.** 

## **C H A P T E R** 2

## <span id="page-10-0"></span>**Installing CardWare**

This chapter explains how to install CardWare for Windows 2000/XP and Server 2003.

- Make sure you have the correct equipment and operating system to install and run CardWare. See the detailed list of system requirements on the following page.
- *NOTE: In some cases, your system may be shipped with CardWare preinstalled. Please check to see if CardWare is already installed, before going through the installation procedure described in this chapter.*

### **CardWare Installation Options**

#### **1. Download CardWare from APSoft website**

The latest version of CardWare is always available in the download area of APSoft's WEB site ([http://www.tssc.de\)](http://www.tssc.de/). You can always download CardWare from the WEB and use it as an update to a previously purchased version, or as evaluation software.

In the download area of APSoft WEB site, click on the floppy icon to start the download. If you are using Microsoft(R) Internet Explorer, the File Download window will open. Click on 'Save' to store the file onto your hard disk.

If you want to update an existing CardWare version, you will need to uninstall the existing version now.

After download please run this executable file.

When the splash screen appears choose "Install CardWare". The installer will automatically unpack the self-executable file to your temporarily sub-directory and will start the CardWare Setup automatically.

If you are using CardWare for product evaluation please note:

• You are licensed to use CardWare free-of-charge during a 14-day period for evaluation purposes only.

• Any use of the CardWare evaluation software other than evaluation, represents a breach of this license and may result in legal prosecution!

Unless you enter the valid serial number at the end of the CardWare installation, the software will function for 14 days in evaluation mode.

If you are satisfied with the result of your evaluation please contact [mailto:sales@tssc.de t](mailto:sales@tssc.de)o purchase the serial number.

Once entered, the serial number will transform the evaluation version of CardWare into the full retail version.

#### **2. Purchase CardWare on CD-ROM:**

After inserting the CardWare CD-ROM into your computer, the AUTORUN program will start automatically. Please choose "Install CardWare" and the CardWare setup will automatically start.

In the case the AUTORUN program will not start on your computer, please go to the directory on your CardWare CD-ROM and run SETUP.EXE.

The CardWare serial number is located on the inside of your CardWare package.

You are licensed to use CardWare free-of-charge during a 14-day period for evaluation purposes only.

Any use of the CardWare evaluation software other than evaluation, represents a breach of this license and may result in legal prosecution.

**The Serial Number** 

**Evaluation and Registration** 

> APSoft issues the serial number when you purchase CardWare. Once entered, it will transform the evaluation version of CardWare into a full retail version. The serial number is valid for free updates during a period of one year. Any update of CardWare released by APSoft during this time can be installed using the same serial number. After the annual expiry date the serial number will still be able to use your copy of CardWare without time limitation, but you will not be able to upgrade any longer free-of-charge.

If you want to continue to receive free updates of CardWare, you will need to purchase an upgrade. You will receive a remainder two weeks before the serial number expires. For details on our upgrade policy and price please check our WEB site [http://www.tssc.de/web/policies.htm.](http://www.tssc.de/web/policies.htm)

### <span id="page-12-0"></span>**What Happens During Installation**

The CardWare Setup program automatically installs CardWare on your system. The program copies all CardWare components onto your system and modifies the Windows registry as necessary. The installation process does the following:

- 1. Lets you specify the location of CardWare.
- 2. Copies CardWare files to your system (for list of installed files see the Appendix).
- 3. Creates a CardWare program folder and adds program icons to the folder.

### **Starting the Program**

### **Before You Start**

1. Before you install CardWare, be sure your system meets these minimum requirements:

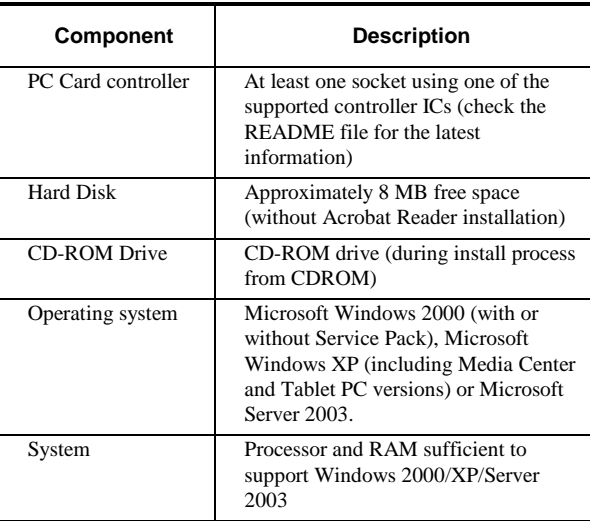

#### **Adding the Program**

During the installation, you can move backward or forward through the screens, until the program starts copying files to the destination drive. At any time during the installation process, you can cancel setup and exit.

1. Start Windows.

- 2. Insert CardWare CD-ROM in the CD-ROM drive. CardWare setup procedure will start automatically. If CardWare setup program will not start automatically then perform steps 3, 4 and 5, otherwise go to step **Error! Reference source not found.**
- 3. Open the Windows Control Panel. Click **Add/Remove Programs**. In the **Install/Uninstall** tab, click **Install**.
- 4. Follow the prompt to insert the CardWare installation medium in the drive.
- 5. Click **Next,** then confirm or edit the command line for the CardWare installation program. Click **Finish** (this button title is misleading — you are finished with the Windows installation utility, but just starting CardWare installation).
- 6. Wait while the setup program loads. This screen appears:

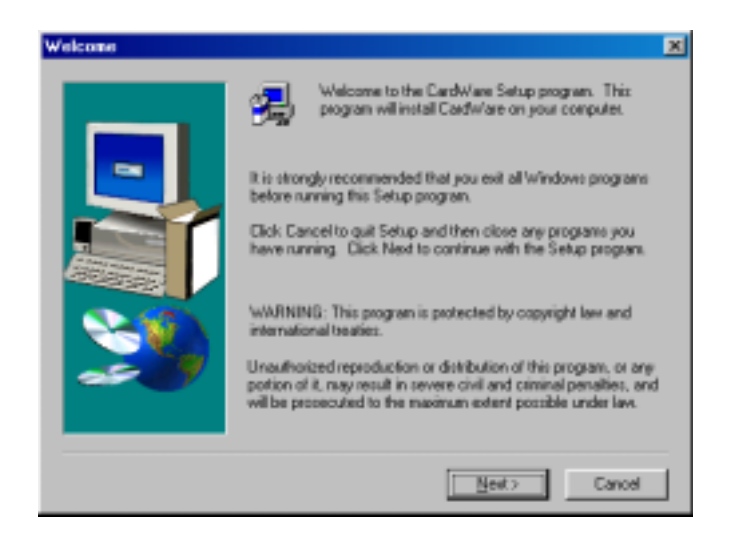

#### **Figure 1: CardWare Setup Welcome**

7. Click Next, read the license agreement.

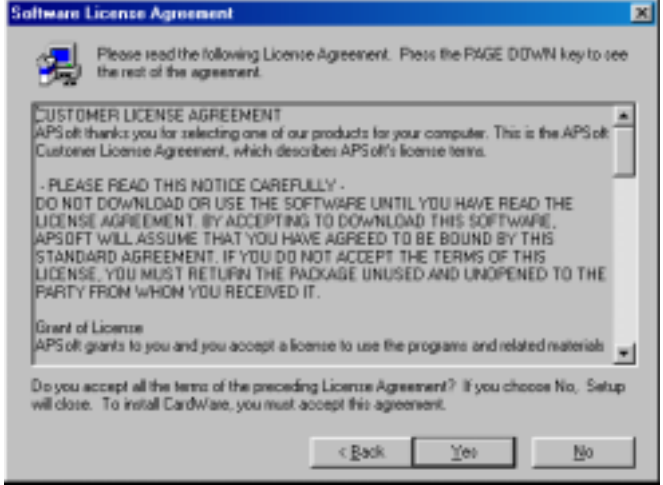

**Figure 2: CardWare License Agreement** 

8. Please read the license agreement. If you don't accept it then click **No**, and the setup will close. If you accept it click **Yes,** and the screen with CardWare destination directory appears:

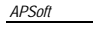

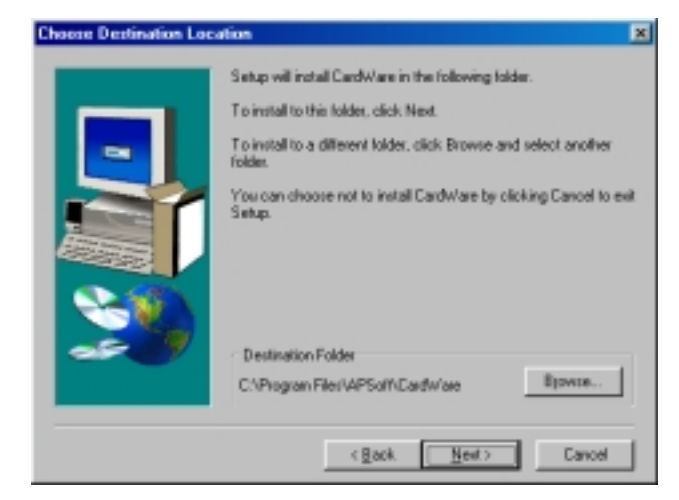

**Figure 3: CardWare Setup Destination Directory** 

9. Confirm the destination directory for CardWare, or select a different one. Then click **Next**. Select Program Folder dialog appears.

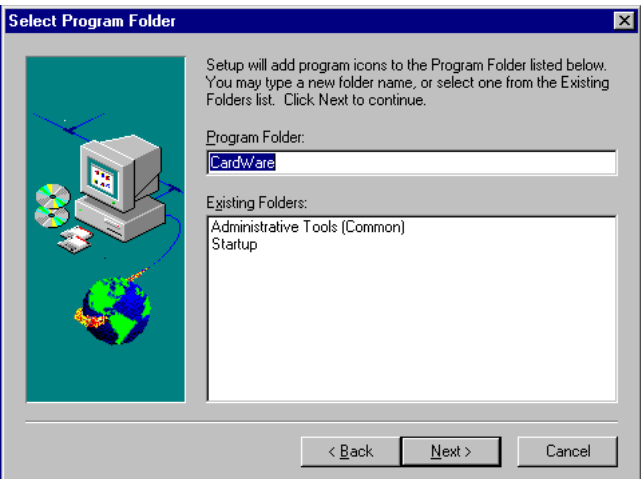

**Figure 4: CardWare Setup Group Selection** 

10. Confirm or edit the name of the program folder here, and click the **Next** button. The Start Copying Files dialog appears.

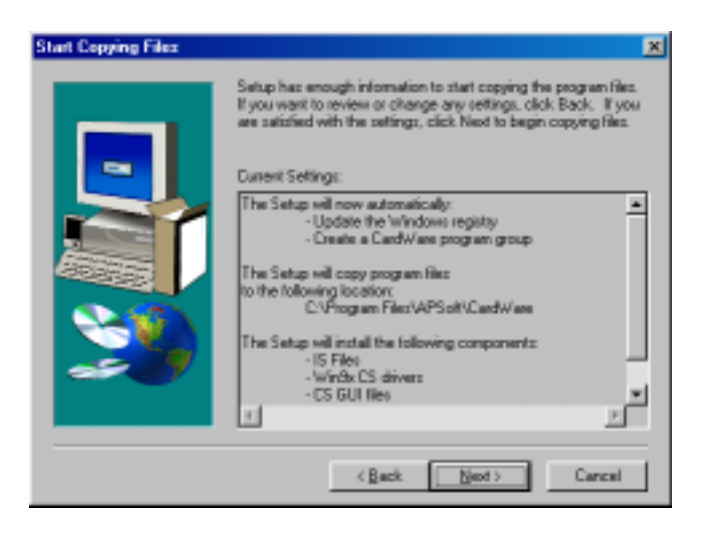

**Figure 5: Start Copying Files** 

Verify Current Setup settings and click **Next** button.

### **Finishing the Installation**

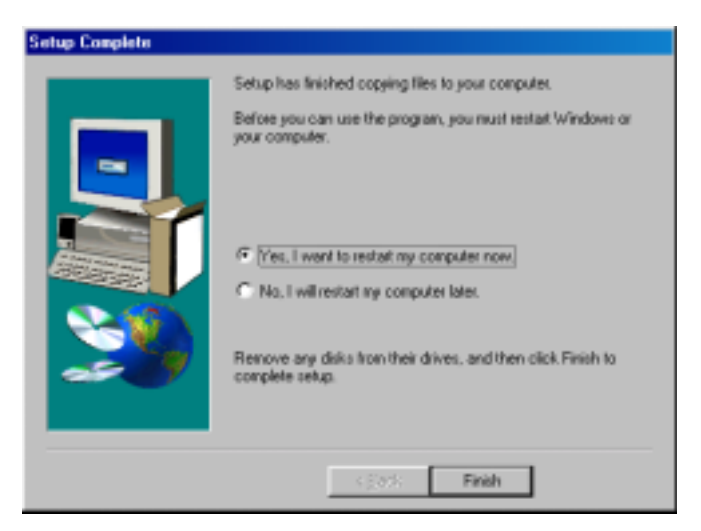

**Figure 6: CardWare Setup Completed** 

Follow the program instructions to complete the installation. When the installation of CardWare is complete and your system files updated, remove the installation medium and reboot your computer to activate CardWare.

### **Uninstalling CardWare**

To remove CardWare from your system, use the CardWare Uninstall program:

- 1. Start Windows.
- 2. Select **Uninstall** from the CardWare group.
- 3. Follow the program prompts.
- 4. After the program is removed, delete any remaining CardWare files and directories.

*NOTE: If you install CardWare more than once, without removing it after each installation, the CardWare program group remains even after you run the CardWare Uninstall program. The reason is rather technical, but to summarize, each subsequent time you run Install, this program detects the existing program group, so it does not create another program group. Therefore, when you run Uninstall, there is no record of creating a program group, so Uninstall does not remove it* 

*.*

**This page is intentionally blank.**

# **C H A P T E R** 3

## **CardWare User Interface**

CardWare User Interface consists of two main components:

1. PCCard Control is a desktop utility that gives you easy access to the most frequently used card control functions, like "Card Power On/Off", "Card Stop/Start", "Card Reconfigure" and so on. The menus and commands available in PCCard Control vary, depending on the type of PC Cards you are using. It gives you easy access to the information about your PC Card and its configuration.

PCCard Control allows you to assigning ports (for serial or parallel cards) or associated application (which may be automatically started when the specific card is inserted).

All PCCard Control features are available from the system tray icon; it gives quick and easy access to all card control functions, information about card(s) and its configuration.

2. (MCView) - is a utility for quick and easy access to several memory card operations.

MCView allows you to format, erase, and eject card(s), as well as edit card contents directly from HEX editor, read/write cards formatted by Microsoft FFSII standard, easy copy files to/from card using standard Drag-n-Drop or Copy-Paste operations, etc.

### **PCCard Control**

### **PCCard Control Main Window**

When you open PCCard Control, appears a window similar to shown below. It has a menu bar, optional tool bar, optional status line, and a graphical representation of your PCCard sockets and installed cards:

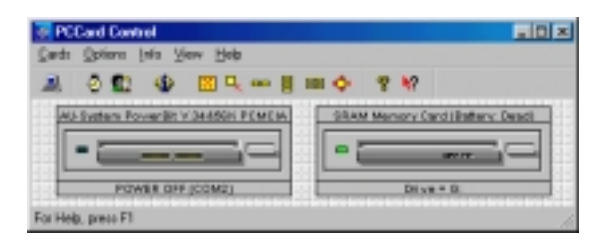

#### **Figure 1: PCCard Control Main Window**

Note: The exact content of menus is context specific and depends from selected User Level and inserted PC Cards.

#### The **Cards** menu lets you **G** PC Card Control **Menu "Cards"**  view/edit PC Card settings. Cards Options Info View Halin Stop or power off a card, reconfigure an installed card, Card Settings... and format a storage card. Note Device Properties... that the content of **Cards**  Slot Power Off menu may vary, depending on Card Disable the installed cards. Card Stop Card Reconfigure k. Open Device Manager

#### **Cards Settings**

Card Settings dialog consists of several property sheets:

**Application Launch** page specifies application which should be started when specified card is inserted:

Open MCView Ext PCCard

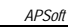

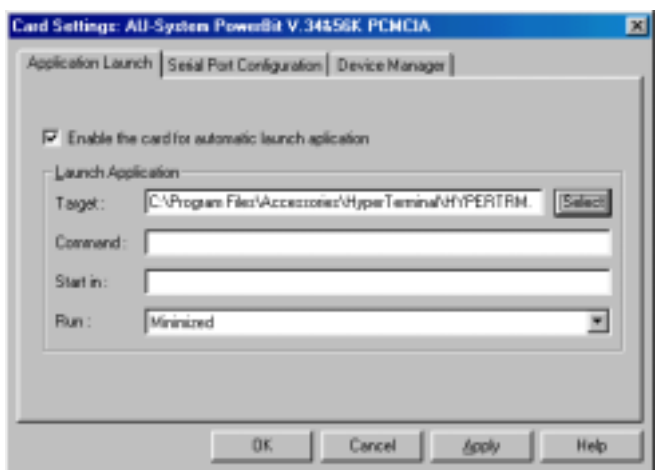

#### **Figure 2: Card Settings (Application Launch) Dialog**

**Serial Port Configuration** page specifies serial port that should be assigned to the specified card.

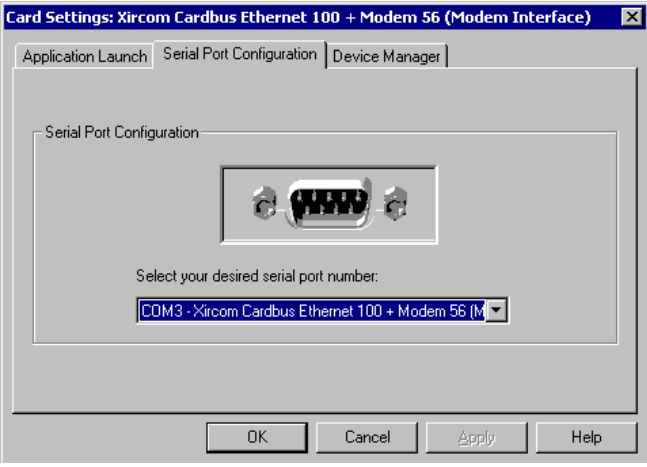

**Figure 3: Card Settings (Serial Port Configuration) Dialog** 

**Device Manager** page specifies Device Manager Settings for the selected card.

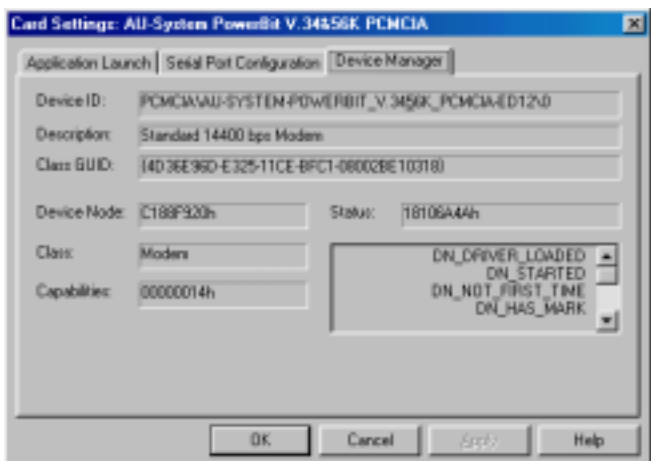

**Figure 4: Card Settings (Device Manager) Dialog** 

### **Device Properties**

This is just shortcut which opens System Device Manager dialog related to specific device.

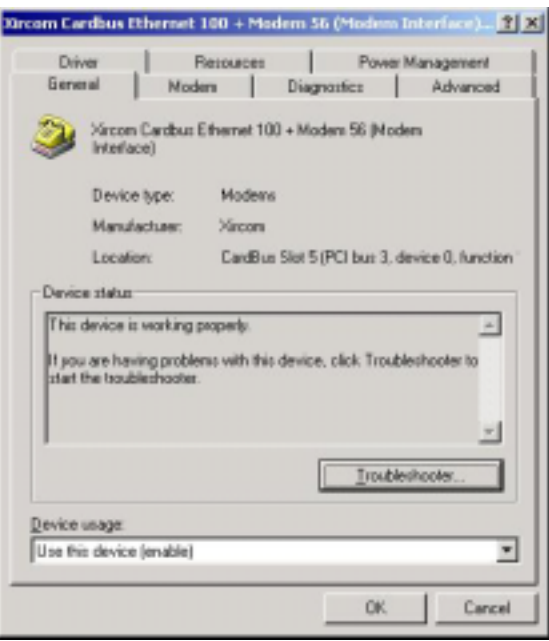

**Figure 5: Device Properties Dialog** 

#### **Slot Power Off**

*Whether this menu entry is available or not depends on the inserted PC cards and may also be limited by your system manufacturer.* 

Command switches the power for the PCMCIA slot **OFF**. This feature enhances user control over cards inserted in slots (or, built-inside of notebook) preventing PC Cards from consuming system resources or battery power. Use Slot Power ON option or simply remove and reinsert the PC Card to exit Slot Power Off state.

#### **Card Disable**

Disable the card function device node as you will do it in the Device Manager.

#### **Card Stop**

Remove the card function device node in the Device Manager. To prevent data lost, it's recommended that you remove the PCMCIA Card from slot only after all card functions are stopped.

#### **Cards Reconfigure**

This command allows reconfiguration of PC Cards.

This is logically the same as a card removal and card reinsertion. If you have changed the configuration of a PC Card, you have to tell CardWare to reconfigure the card.

There are two ways to reconfigure a PC Card:

- 1. Choose 'Cards | Reconfigure' from the menu. Then select the socket that contains the card you would like to reconfigure.
- 2. Double-click on the card image in the socket.

#### **Open Device Manager**

The command opens the System Device Manager.

#### **Open MCView**

Toggle, the command starts MCView if it isn't started and closes MCView if it is started.

#### **Exit PCCard**

This command minimizes PCCard Control to Tray icon.

**Menu "Options"** The Options menu contains various<br>CardWare and PCCard Control CardWare and PCCard Control preference settings.

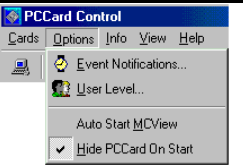

#### **Event Notifications**

Select **Event Notifications** to instruct CardWare to interrupt your work when the following events occur:

1. Card insertion/removal

2. Battery low or dead

CardWare can respond to each event with up to three actions:

- 1. Restore the Card Control window.
- 2. Display an appropriate message.
- 3. Play a WAV file.

Selecting **Sound File** associates a WAV file with each event.

#### **User Level**

This dialog lets you specify a user's skill level. Every menu item in CardWare has associated user level. A menu item will be shown only for user of that level or for more experienced user level. This feature helps less experienced users to avoid potential problems.

#### **Auto Start MCView**

If this option is on, then MCView will be started automatically on PCMCIA memory card insertion.

### **Hide PCCard on Start**

If this option is **ON**, then PCCard Control will start as an icon in the system tray area only. If this option is **OFF**, then also main PCCard Control window will be started.

**Menu "Info"** Info menu provides Control information about installed no Info View Help version of Card Services and Card Services Info  $\mathcal{F}_\mathrm{c}$  . Card Services clients. Client Info. **PCDISK** 

**PDDARD PDFLASH** 

### **Menu "View"**

The **View** menu lets you change the size and placement of your view of the slots. CardWare offers several different sizes of images of the slots and cards themselves

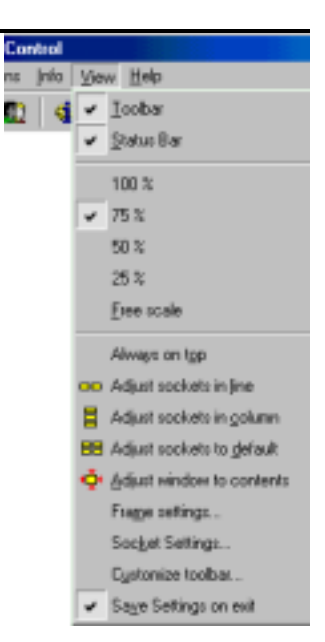

#### **Toolbar**

The toolbar is a row of buttons that allow quick access to some of the common functions for scaling and aligning images of your PC Card slots. When **Toolbar** is checked, the toolbar appears below the main menu.

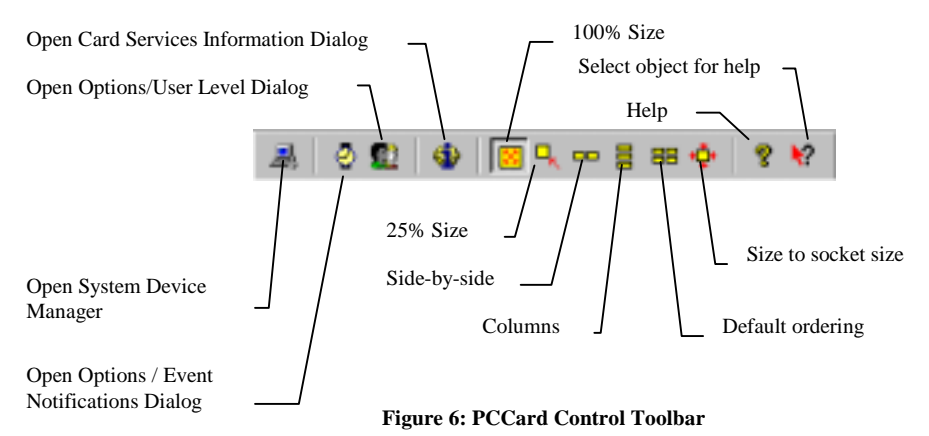

### **Status Bar**

The status bar displays information on the current view. When the item is checked, the status bar appears at the bottom of the PCCard Control window. When not checked, the CardWare display area is smaller.

#### **Percentage**

The check mark indicates the current sizing as a percentage of the default size.

#### **Free scale**

You can manually enter the size in percents.

#### **Always on top**

Checking this option makes CardWare always visible. Even when you are using another application, the card and slot representation is visible.

### **Adjust sockets in line**

Checking this option places the sockets side-by-side.

### **Adjust sockets in column**

Checking this option places the sockets one above the other. This is the default arrangement.

### **Adjust sockets to default**

This option places the sockets in a column, returns the sockets to their default size, and sizes the window to the socket size. If you have multiple sockets, but not all are visible, selecting this option places all of them into visible area.

### **Adjust window to contents**

This option sizes the window so the sockets are centered inside of the window at its minimum size.

### **Frame settings**

Selecting this option pops-up a window with the current settings for size, location and alignment of the sockets.

### **Socket Properties**

PCCard Control pops up the Socket Properties dialog box.

#### **Save settings on exit**

Checking this option causes PC Card to use the last used settings each time it starts.

#### **Getting Help in PCCard Control**

PCCard Control has a powerful online help system that gives you detailed information on all topics. You can get help by choosing **Help** from the main menu or by simply pressing the F1 key whenever you need help. If you press Shift-F1, the cursor changes to a question mark and you can point to the region for which you need help.

### **Using Mouse in PCCard Control**

You can use the mouse for send several command to PCCard Control:

- To reconfigure the card, make a **left double-click** on the card image in the main window. It's the same as selecting Cards | Reconfigure.
- To show a card description, click the card name with **the right mouse button** and hold down the button.

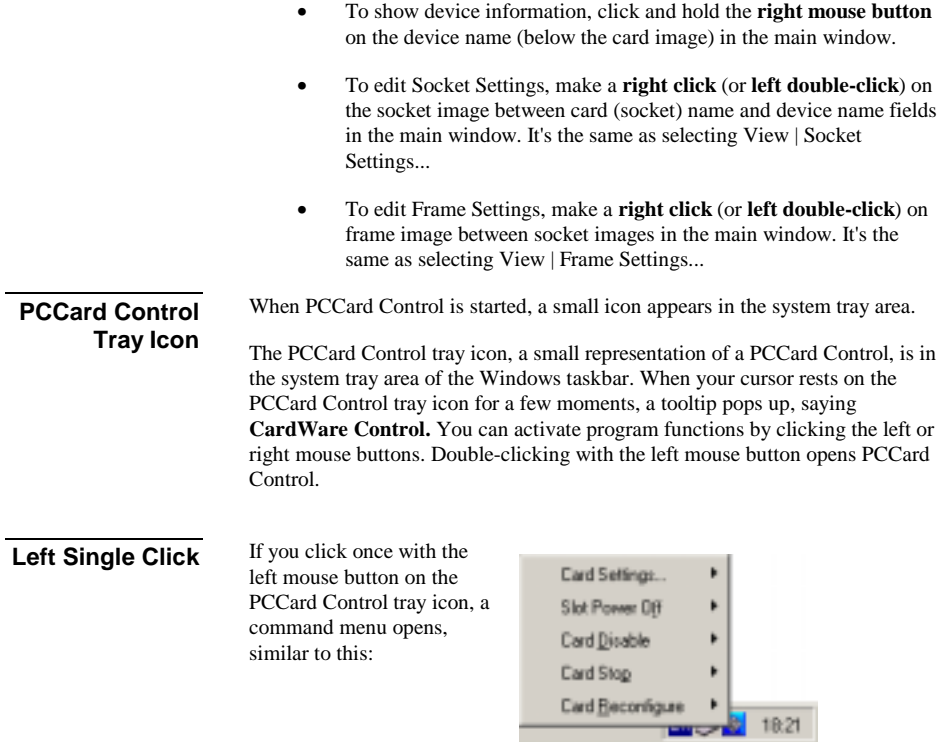

This menu varies, depending on the kind of PC Card(s) currently inserted. This is the same menu as the PCCard Main Window "Cards" menu (see description in chapter Menu "Cards").

### **Right Single Click**

If you right click once on the PCCard Control icon in system tray area, a list of CardWare control options pops up:

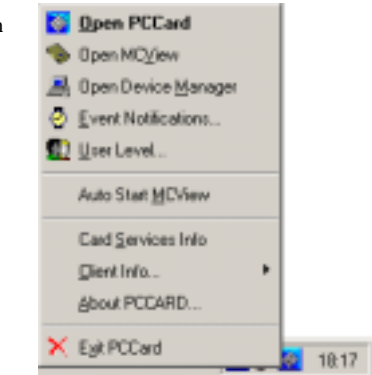

You can choose from following options:

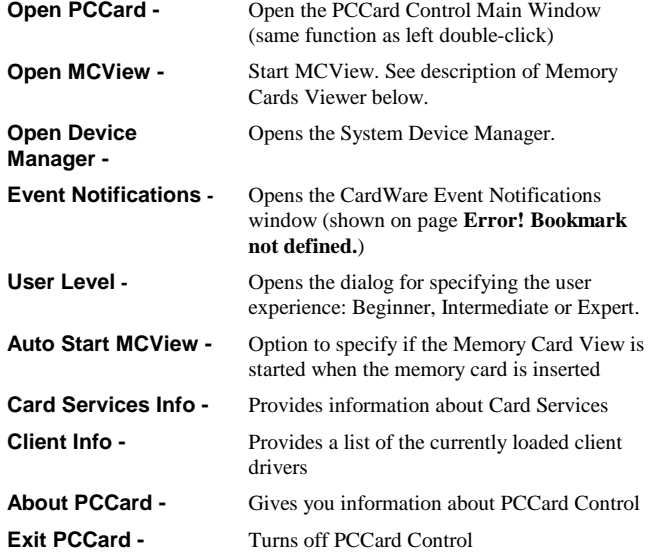

**Left Double Click** 

Left double click on PCCard Control tray icon opens PC Card Control for Windows.

**This page is intentionally blank.** 

### **Memory Cards Viewer (MCView)**

MCView is a memory cards control utility designed as a GUI application. Following memory card operations are available from MCView interface.

- Gather card information
- Raw access to card memory
- Edit card contents directly with HEX editor
- Read/Write cards formatted by Microsoft FFSII
- Easy copy files to/from card using standard Drag-n-Drop or Copy-Paste operations
- Re-assign drive letters
- Format card
- Erase card
- Eject card (if your adapter supports this operation).

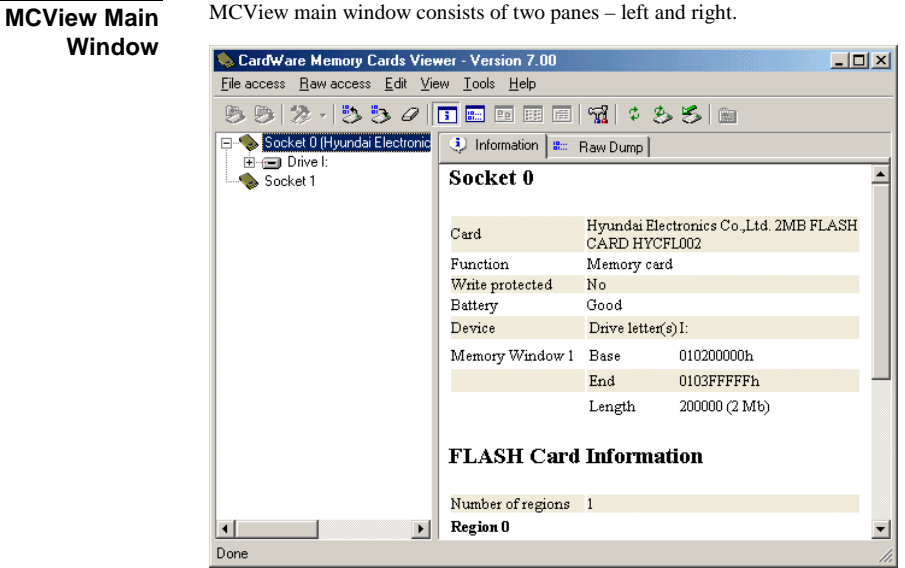

**Figure 13: MCView Main Window** 

If any memory card is inserted into the socket, its name will be shown on the same level with the socket. The next level represents a drive, assigned to the card. If the card is formatted for any supported file system (like FFSII or FAT), and if it contains any directories structure, the tree of directories will be shown under the drive item. The right pane is used to show card information, card's memory raw dump, files stored on the card, etc. In order to choose one of the information sub-panes, you just have to click on the corresponding tab at the top of right pane.

### **Gathering Card Information**

In order to gather any card information, you first should insert memory card to one of the available PC Card sockets, wait until the end of card installation process and then open the MCView window. MCView supports Windows PnP notifications and will detect inserted card automatically without additional user intervention.

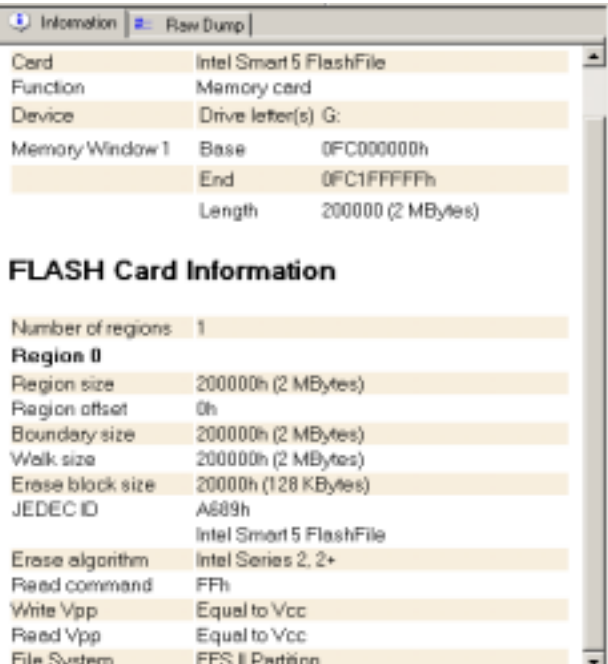

**Figure 14a: Card Information** 

If there is no card inserted to one of the supported PC Card sockets, MCView will show 'No supported memory card detected' in the 'Information' sub-pane. All other sub-panes ('Raw dump', 'File list', etc.) will be unavailable.

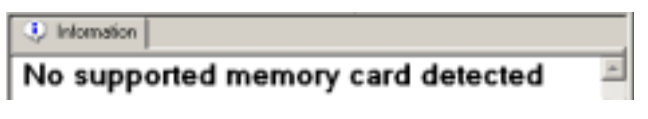

#### **Figure 13b: Alternative Info…**

Depends on the type of the card (FLASH or SRAM), different card information will be shown.

For FLASH cards, it's usually:

- Name or Manufacturer of card;
- Function:
- Assigned drive letter:
- List of memory windows;
- List or regions with detailed information for each region like size, offset, etc.

For SRAM cards, the information is similar except that the description of each region is less detailed. It contains just region size and region offset.

For ATA cards, the information of the socket is the same, plus it shows specific ATA card information, e.g.:

- Serial number
- Firmware revision
- Model number
- Number of cylinders
- Number of heads
- Number of sectors per track
- Current capacity in sectors
- Etc.

ATAPI cards additionally show decoded ATAPI information, if present:

- Device type
- Removable media
- ATAPI version
- Vendor information
- Product ID
- Product revision level

### **Gathering Drive Information**

If card inserted in the socket is formatted with one of the supported formats (FFSII or FAT, for example), MCView will be able to show a drive information table for this card.

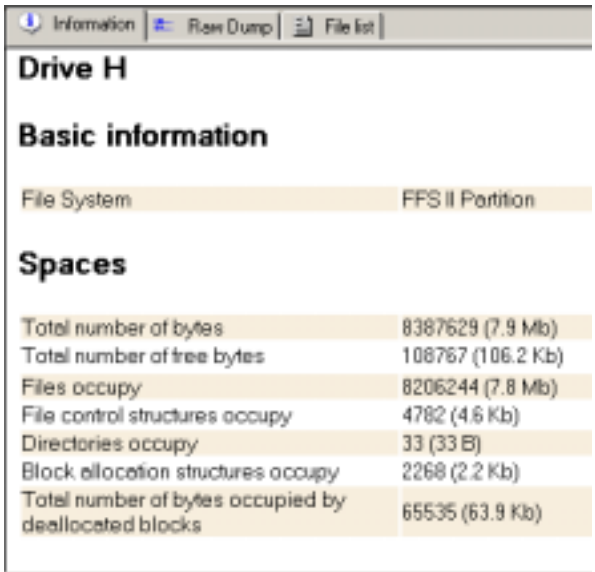

#### **Figure 15: Drive Information**

In order to show drive information, you should insert a card, choose 'Information' tab and in the left tree select a drive. If card is not formatted with one of the supported formats, then message "Drive information is unavailable" will be shown.

Independently of type of the card (FLASH or SRAM), drive information will be the same:

Drive geometry:

- Number of cylinders
- Number of tracks per cylinder
- Number of sectors per track
- Number of bytes per sector

Drive spaces:

• Total number of bytes

- Total number of free bytes
- Files occupy (for FFSII only)
- File control structures occupy (for FFSII only)
- Directories occupy (for FFSII only)
- Block allocation structures occupy (for FFSII only)
- Space occupied by de-allocated blocks

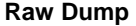

Raw dump of card's memory is available whenever card is inserted into the PC Card socket.

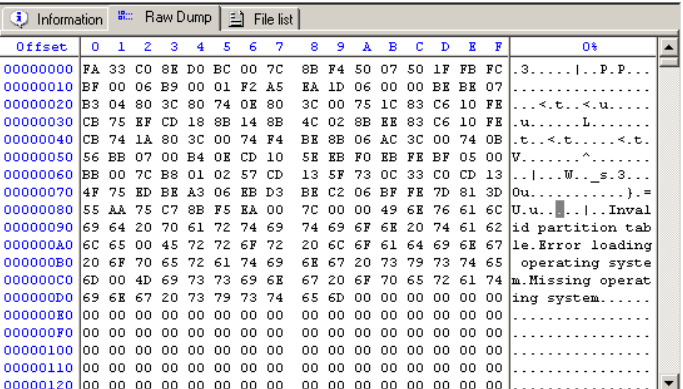

#### **Figure 16: Raw Dump**

Raw dump is only the physical view of the card's memory. The window where raw dump is shown contains three columns. The first column represents offset on the card, the second column contains hexadecimal view of card's memory, and the third column contains ASCII view of cards memory. There is a difference between raw dumps for SRAM and FLASH cards. For SRAM cards and FLASH cards without FTL format, raw dump is actually the physical dump of card's memory. For FLASH cards with FTL format, the raw dump can be 'physical' and 'logical'. Logical dump represents card contents 'over' the FTL marks and does not include FTL-specific data. You will see a card like formatted floppy disk. Physical dump will show the actual physical dump of the card's memory as with SRAM cards or FLASH cards without FTL. To switch between raw dump modes, you should choose menu 'Tools | Options', select 'Read/Write' pane and press 'Enable FTL support' button. To enable FTL support for read/write raw operations, button should be in pressed state (checked).

#### **File List**

'File list' information sub-pane becomes available when inserted card is formatted with one of supported file system formats, like FAT or FFSII. Information can be viewed in three different formats:

- **Icons**
- List
- **Details**

Using this pane, you can 'walk' through directories structure on the card to see its contents.

MCView supports two types of operations named 'File access' and 'Raw access'. File access operations provide access to a card on drive/file system level. Raw access operations provide access to a card on physical (binary) level. **Card Access** 

File access operations:

- Open
- New
- Rename
- Delete
- Properties
- Assign drive letter
- Force media change
- Format card
- Full drag'n'drop and cut/copy/paste support
- Eject card

Raw access operations:

- Read/Write raw data
- HEX Editor
- Erase card
- Go to
- Find data

Refer to MCView help file for obtain more detailed information

# **A P P E N D I X** A

## <span id="page-40-0"></span>**CardWare Files**

CardWare consists of a set of files, each with a specific function. Many are drivers that are loaded as operating system extensions.

### **CardWare Drivers**

### **PCCS.SYS**

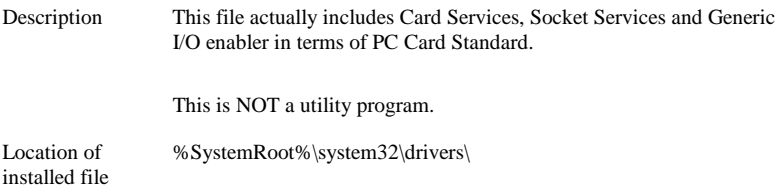

### **GENCARD.SYS**

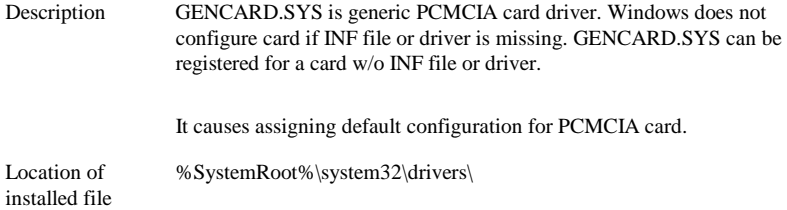

#### **CWMEM2K.SYS**

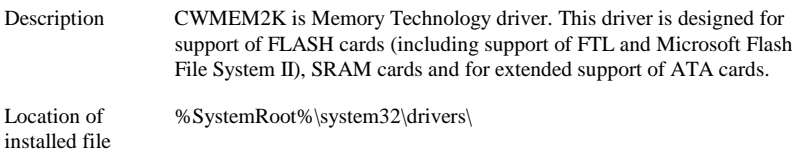

### <span id="page-41-0"></span>**CardWare Service**

### **CWSERV.EXE**

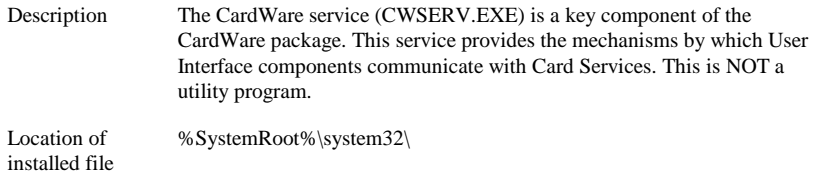

### **CSDLL.DLL and CSDLLPR.DLL**

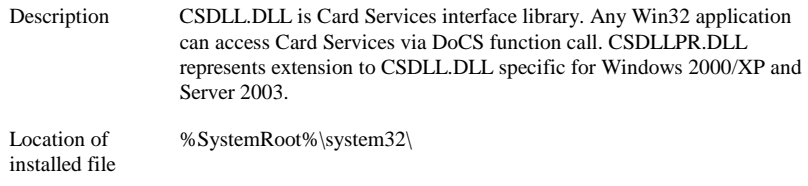

## **User Interface Files**

### **PCCARD.EXE**

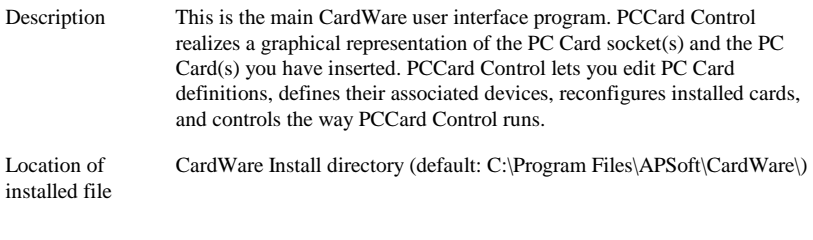

### **MCVIEW.EXE**

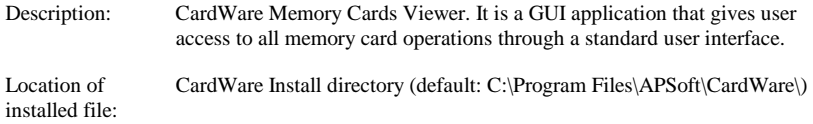

### **MCVIEW.EXE.MANIFEST**

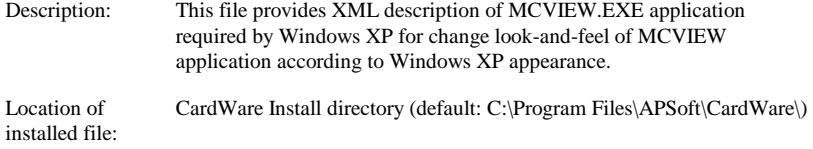

### **CWNOT.DLL**

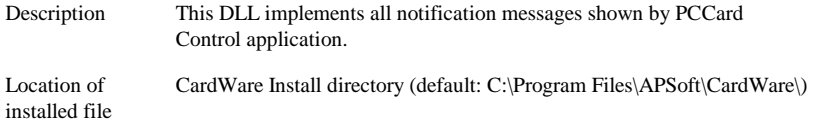

### **CWPH.DLL**

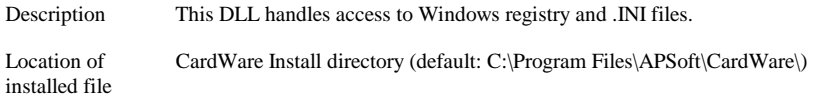

### **CWPD.DLL and CWPI.DLL**

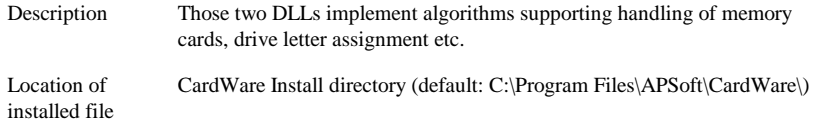

### **TSCUST.DLL**

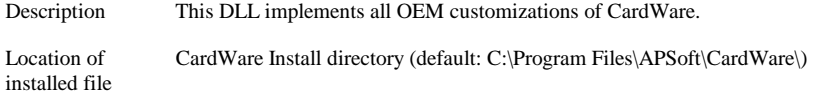

### **MCDLL.DLL**

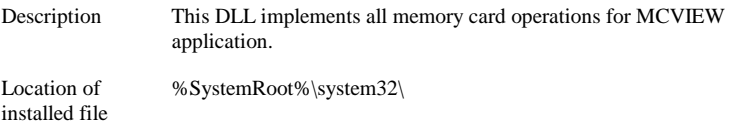

### **CW2KINST.DLL**

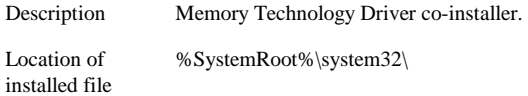

### **CARDWARE.CHM**

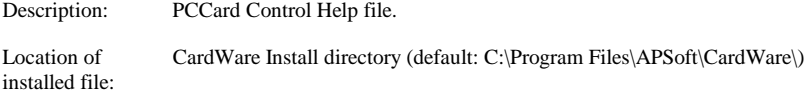

### **MCVIEW.CHM**

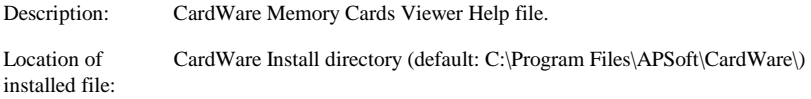

## <span id="page-44-0"></span>**Console Applications**

### **DOSCARD.EXE**

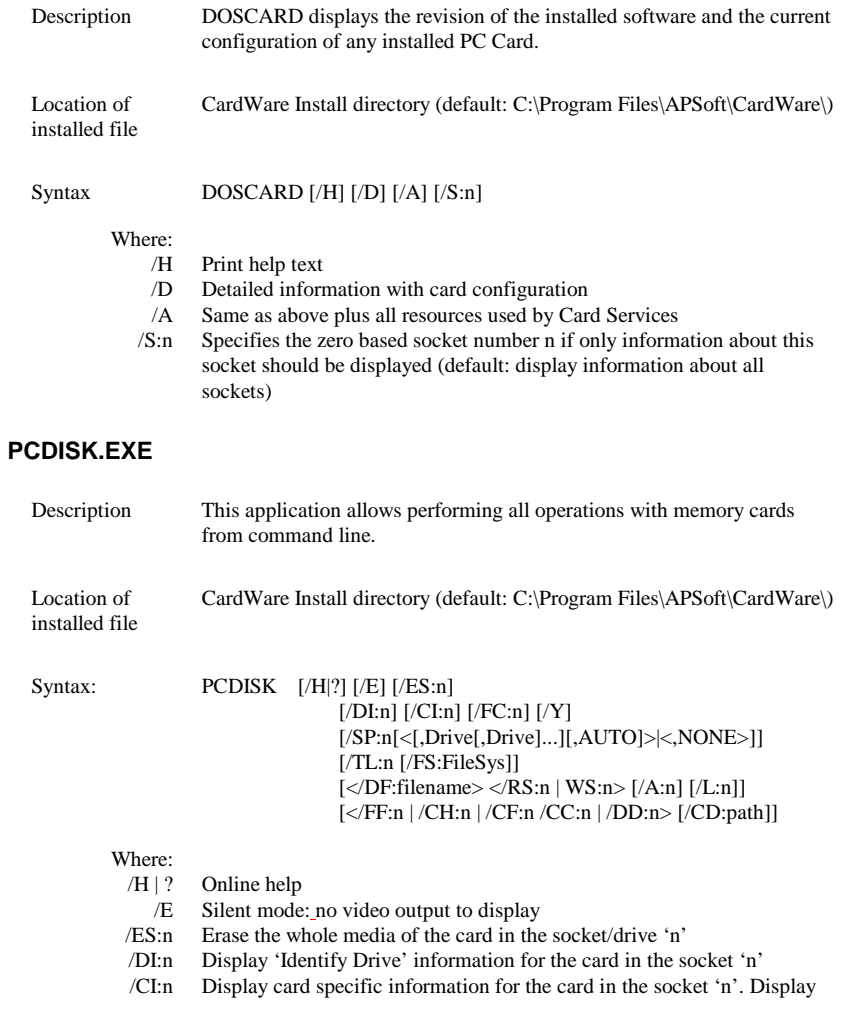

 $\mathsf{l}$ 

assigned drive letter for the socket & resources, assigned to socket.

- /FC:n Force media change in the socket 'n'. (Reset socket 'n').
- /SP:n Reserve specific drive letters for socket 'n'. AUTO assign the first available drive letter. **NONE** – don't assign any drive letter to socket. In such case you will be able to execute only 'DI' and 'CI' commands. Notice, that you should recycle memory card in the socket to apply changes.
	- /Y Assume Yes on all queries. This command is not standalone. You should use this command together with any other command to prevent any questions from PCDISK.

#### **FTL support**

/TL:n Create FTL partition on card 'n'. This parameter can be used only with flash memory cards

/FS:FileSys Specifies the type of file system (FAT, NTFS or NONE).

(Default: FAT)

FAT Normal DOS-style FAT file system

NTFS NT file system

NONE No file system

Note that for either FAT or NTFS the Microsoft format program (FORMAT.COM) is invoked with the appropriate parameters to format the partition with the indicated file system.

This option can only be used together with the /TL option on flash cards.

### **Support Read/Write for storage cards that do not have any file-system data**

- /DF:filename Specifies data file to write to (for /RS) or read from (for /WS) when processing raw data transfer. (Default extension is .BIN).
	- /RS:n Read raw data from the card in socket 'n'.
	- /WS:n Write raw data to the card in socket 'n'.
	- /A:n The card address at which to transfer raw data in bytes (default: 0).
	- /L:n The length (amount of raw data) to transfer in bytes.
		- (Default: For /RS card size

For /WS file size)

### **Flash File System II (FFS-II) support**

- /FF:n Format card in socket/drive 'n' with FFS-II
	- Note: You can use the socket number (zero based) or the drive letter to identify the card.
- /CH:n Check directory and file structure for the card in socket/drive 'n'. Note: You can use the socket number (zero based) or the drive letter to identify the card.
- /CF:n Copy all contents of card in socket/drive 'n' with directory to the target directory (specified by '/CD').

Note: You can use the socket number (zero based) or the drive letter to identify the card.

<span id="page-46-0"></span>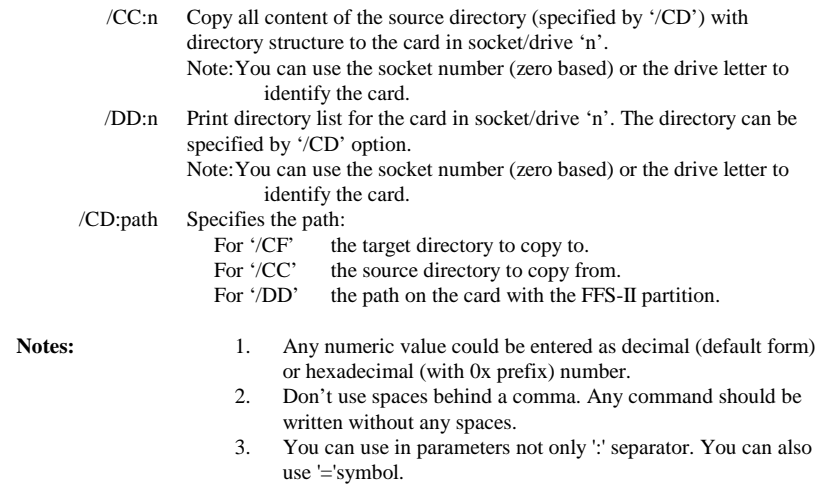

## **Uninstallation and Support**

### **UNINST.ISU**

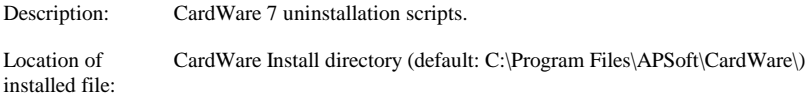

### **MCUNINST.DLL**

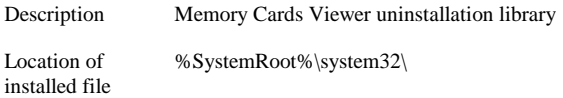

### **CW2KKRNL.LOG, CW2KKRNL.OLD, CW7.LOG, CW7.OLD**

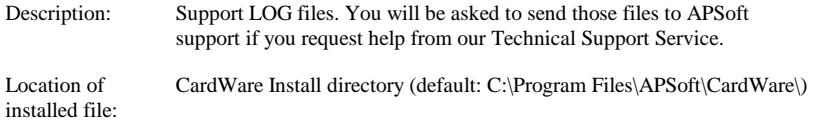

**This page is intentionally blank.** 

## **A P P E N D I X** B

## <span id="page-48-0"></span>**CardWare Drivers description**

For the full list of CardWare drivers please refer to CardWare Files chapter. More detailed description of some drivers can be find here.

### **PCCS.SYS**

PCCS.SYS supports following registry options:

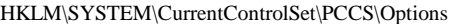

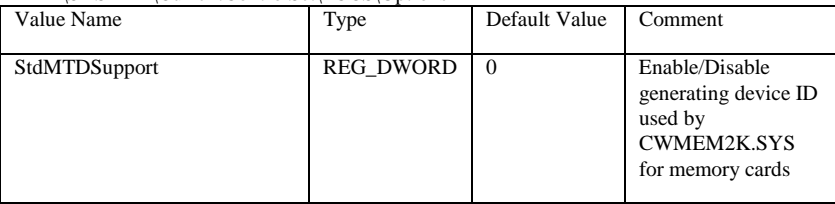

#### HKLM\SYSTEM\CurrentControlSet\PCCS\Options\CommandLine

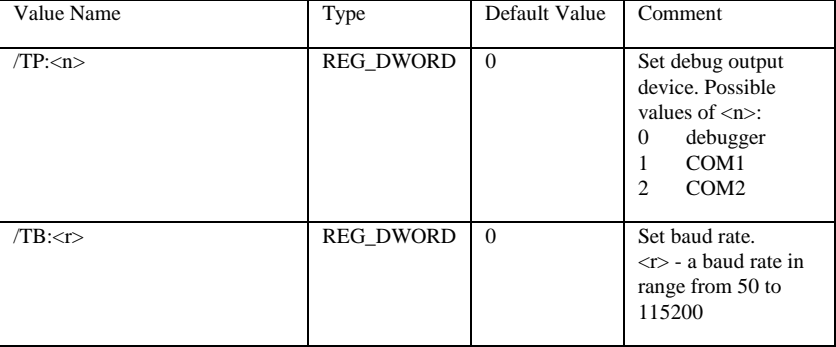

#### HKLM\SYSTEM\CurrentControlSet\PCMCIA\Options

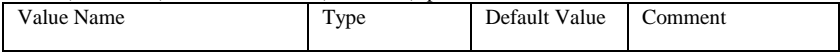

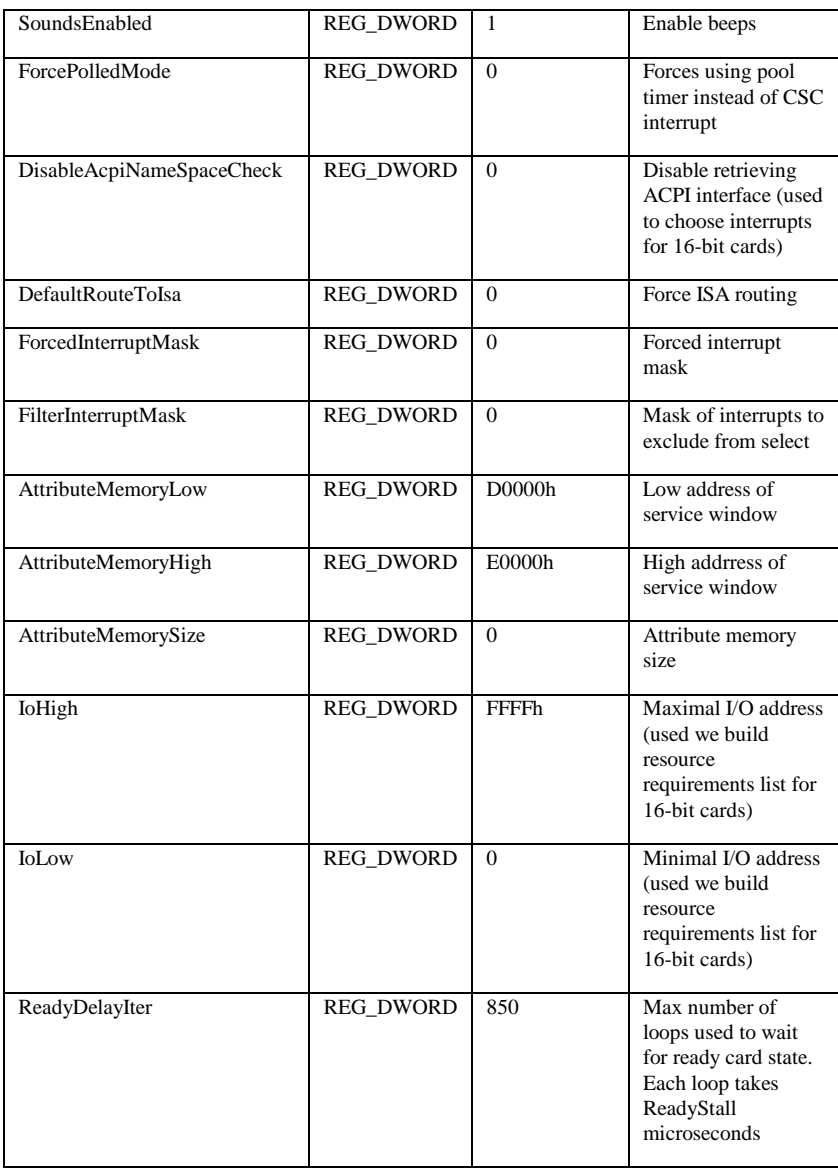

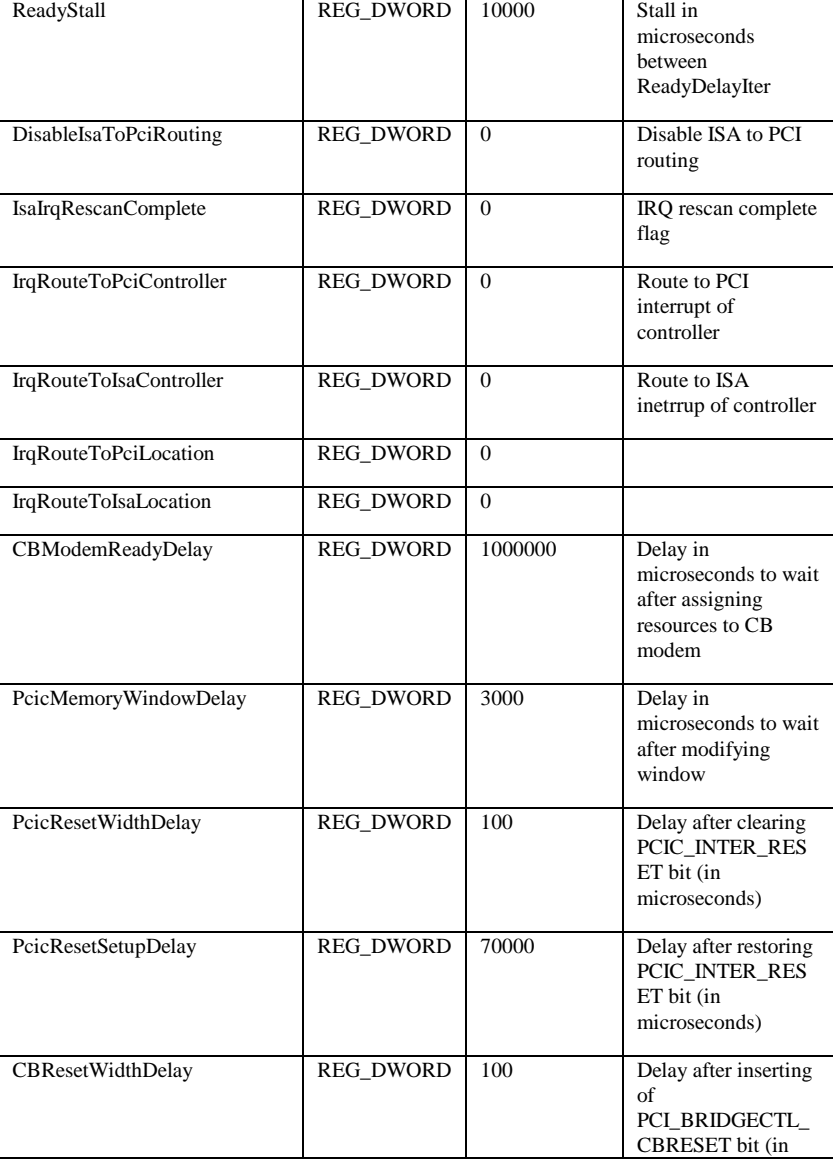

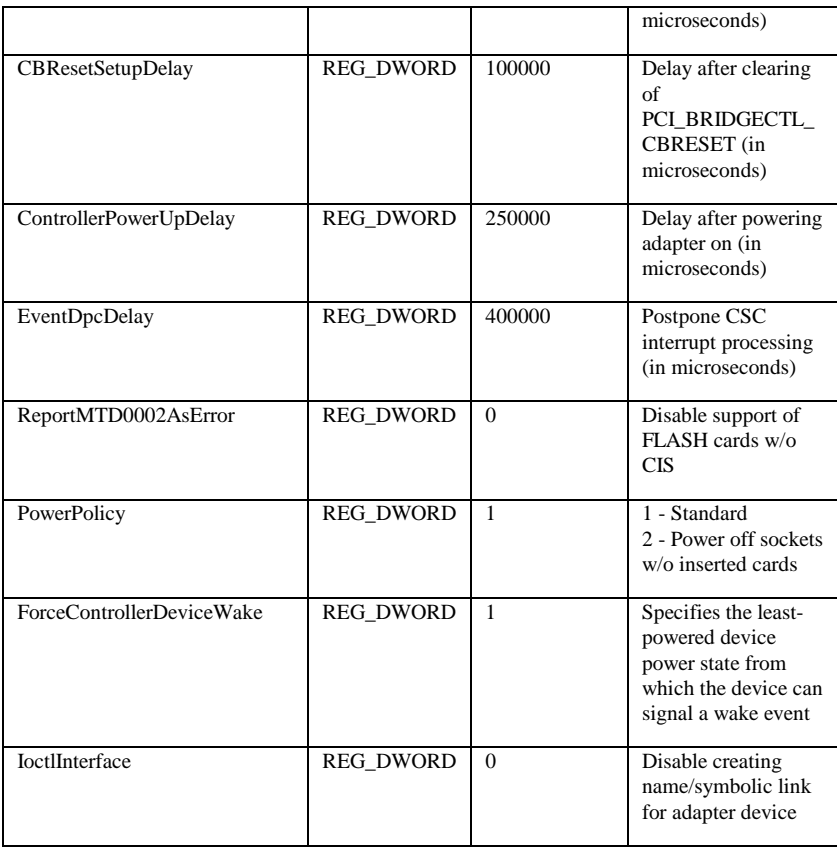

## **A P P E N D I X** C

## **Helpful Information**

### <span id="page-52-0"></span>**How CardWare Recognizes a Memory Card**

CardWare recognizes memory card with help of Windows PnP subsystem. Windows automatically detects identification of PCMCIA card and asks CardWare's driver to handle such cards.

### **Troubleshooting**

Occasionally, problems occur with new software because of incompatibilities with your system's BIOS. Older BIOS versions with limited PC Card support may interfere with CardWare. In many cases, updating your BIOS to the latest release can reduce the potential for problems. Many portable computers have the BIOS in flash memory, which can be easily updated.

#### **Mouse driver interference**

Erratic movement of the mouse, or interferes with PC Card activity is usually caused by assigning the card to the COM port corresponding to the COM port of the mouse (e.g., COM1 and COM3, or COM2 and COM4).

#### **PCCard Control does not notify you of low or dead battery**

Be sure the 'low' or 'dead battery' beep warning is enabled in PCCard Control's **Options | Event...** menu. Also, be sure your speaker is turned on.

#### **No audio notifications**

Remove the card from the socket and make a visual inspection of the card and socket rails to insure that there is nothing that could obstruct a connection. If there is an obstruction, remove it and reinsert card FIRMLY. Also, make sure your speaker is not turned off.

### <span id="page-53-0"></span>**Frequently Asked Questions**

#### *Which Operating Systems are currently supported***?**

CardWare 7.0 supports Windows 2000, Windows XP and Server 2003 operating systems.

#### *How is hot swapping of cards handled?*

An interrupt is generated by the system on insertion and removal of a PC Card. This interrupt is used to either flag that the card needs to be configured or released.

#### *What file formats do you support with memory cards?*

Currently we support FAT for SRAM cards. For FLASH cards we support Disklike FAT, Microsoft Flash File System II (FFSII) and Flash Translation Layer (FTL) with any file system supported by Microsoft Windows.

#### *How are you going to support new cards as they are released?*

For a card to comply with PC Card Standards, it must have a Card Information Structure (CIS). Since our software uses the CIS information to configure the card, any card that is compliant with PC Card Standards is automatically recognized and supported by our software.

In addition, APSoft has established a Card Review Program designed to promote the review and testing of card manufacturers' CIS with CardWare.

#### *How do you update the system registry? What is the information format so that I (end-user) can modify or troubleshoot it?*

When a card is configured specifically for the first time, CardWare stores this configuration information in the system registry. You can edit the registry with the registry editor, REGEDIT. APSoft recommends that only service personnel personnel or advanced users attempt to edit the system registry.

#### *List of Registry Key*

HKLM\System\CurrentControlSet\Services\PCCS HKLM\System\CurrentControlSet\Services\EventLog\System\PCCS HKLM\System\CurrentControlSet\Services\CWMEM2K HKLM\System\CurrentControlSet\Services\CWSERV HKLM\System\CurrentControlSet\Enum\Root\LEGACY\_PCCS HKLM\System\CurrentControlSet\Enum\Root\LEGACY\_CWSERV

HKLM\System\CurrentControlSet\Control\Session Manager\Environment (CardWare installation directory is added to variable PATH)

HKLM\Software\APSoft\CardWare\V700\ HKLM\Software\Microsoft\Windows\CurrentVersion\Uninstall\CardWare<br>HKLM\Software\Microsoft\Rpc\ClientProtocols (added value ncalrpc) HKLM\Software\Microsoft\Rpc\ClientProtocols (added value ncalrpc)<br>
HKLM\Software\Microsoft\Rpc\ServerProtocols (added value ncalrpc) HKLM\Software\Microsoft\Rpc\ServerProtocols (added value ncalrpc) HKLM\Software\Microsoft\Windows\CurrentVersion\Run\

HKCU \Software\APSoft

Also CardWare Setup creates new hardware profile and disable CardWare drivers in all hardware profiles, except CardWare one. The current hardware profile could be renamed.

For every newly inserted card, Windows (not CardWare) also creates HKLM\System\CurrentControlSet\Enum\PCMCIA\xxxxx key, where xxxxxx is the card ID.

### **Legacy Devices Resource Assignment**

The industry-standard PC AT bus uses a scheme of permanent device resource assignments, shown below:

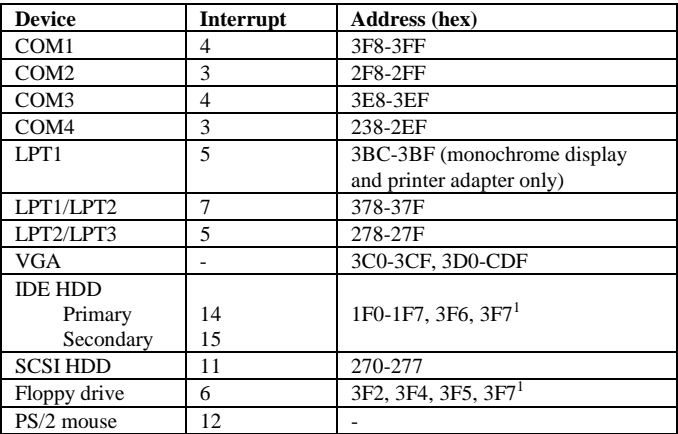

l

### <span id="page-55-0"></span>**How to Manually Uninstall CardWare**

#### **WE DO NOT RECOMMEND REMOVING CARDWARE MANUALLY EXCEPT IF YOUR UNINSTALL INFO IS CORRUPTED!**

If you really need removing CardWare installation manually, then you have to:

- 1. Shut down PCCARD.EXE and MCVIEW.EXE (if open).
- 2. Stop CardWare Service: Select Start | Run and type net stop CWSERV
- 3. Remove the entire registry trees: HKLM\Software\APSoft\CardWare, HKLM\Software\Microsoft\Windows\CurrentVersion\Uninstall\CardWare HKCU\Software\APSoft\CardWare HKCU\Software\APSoft\MCVIEW HKCU\Software\APSoft\PCCard Control HKCU\Software\APSoft\CSDLL
- 4. Remove the entire registry trees: HKLM\System\CurrentControlSet\Services\PCCS HKLM\System\CurrentControlSet\Services\CWMEM2K HKLM\System\CurrentControlSet\Services\CWSERV
- 5. Remove the registry value: HKLM\Software\Microsoft\Windows\CurrentVersion\Run\PCCARD
- 6. Delete subdirectory C:\Program Files\APSoft\CardWare.
- 7. Remove following files from %SystemRoot%\system32 CWSERV.EXE CSDLL.DLL CSDLLPR.DLL MCDLL.DLL CW2KINST.DLL MCUNINST.DLL
- 8. Remove following files from %SystemRoot%\system32\Drivers PCCS.SYS CWMEM2K.SYS GENCARD.SYS
- 9. Remove CardWare installation directory from PATH variable in HKLM\System\CurrentControlSet\Control\Session Manager\Environment
- 10. Delete CardWare hardware profile:
	- 1) In "HKLM\SYSTEM\CurrentControlSet\Hardware Profiles" registry key you should see several subkeys with names like: "0000", "0001", "0002", etc (please ignore "Current" subkey)
		- a. One of above subkeys should contain subkey:
			- "XXXX\System\CurrentControlSet\Enum\ROOT\LEGACY\_C

W7MARK" Please find such subkey and write down it's number "XXXX" (e.g. 0001).

- b. Please remove above mentioned "XXXX" (e.g. 0001) subkey from the "HKLM\SYSTEM\CurrentControlSet\Hardware Profiles" and in the "HKLM\SYSTEM\CurrentControlSet\Control\IDConfigDB\Ha rdwareProfiles\XXXX"
- c. In every remaining "HKLM\SYSTEM\CurrentControlSet\HardwareProfiles\XXX X" subkeys, please locate subkey "XXXX\System\CurrentControlSet\Enum\ROOT" and delete from it following subkeys: "LEGACY\_CWMEM2K", "LEGACY\_CWSERV", "LEGACY\_GENCARD", "LEGACY\_PCCS".
- 2) In

"HKLM\SYSTEM\CurrentControlSet\Control\IDConfigDB\Hardwar eProfiles" registry key you should see several subkeys with names like: "0000", "0001", "0002", etc

- a. Please look at the PreferenceOrder value in every subkey. Please ignore PreferenceOrder values which are 0xFFFFFFFF. All other PreferenceOrder values should be changed in order to have enumeration from 0 to N without holes: (e.g. 0, 1, 2, ...)
- b. If any of subkey: "0000", "0001", "0002", etc. contain value FriendlyNameBeforeCW REG\_SZ <text string> please copy <text string> from this value to "FriendlyName" value and remove value FriendlyNameBeforeCW.

### <span id="page-57-0"></span>**How to Get Technical Support for CardWare.**

 *Please send an e-mail in English (we can't process technical support questions in any other language) to [technical support](mailto:support@tssc.de) (support@tssc.de).* 

In your request please specify:

- 1. CardWare version exactly as it appears in C:\Program Files\ APSoft\CardWare\README.TXT.
- 2. Where and when did you bought your version, your serial number or license number.
- 3. Description of your problem.
- 4. If problem is related with particular card please specify the card name and manufacturer exactly as it appears on the card.
- 5. If you have troubles with card drivers please specify an exact driver version and URL where you got the driver.
- 6. In order to help you collect technical information about your computer, APSoft designed a specialized PC analyzer: the PCScope.

#### **Attention! You should run PCScope ONLY from User Account with administrative privileges!**

For run PCScope please connect to the WEB page [http://www.tssc.de/support/support\\_cw2k.htm a](http://www.tssc.de/support/support_cw2k.htm)nd follow instructions on this page.

By end of execution the PCScope will create file C:\CWSUPRT.REP in root of your disk C:\. Please attach this file to your support request.

Alternatively, you can collect required technical info manually as described in following section. If you created and attached CWSUPRT.REP to your e-mail, please ignore following section.

Please attach to your e-mail following files:

- 1. Please run REGEDIT, go to HKEY\_LOCAL\_MACHINE window and save following keys:
	- a. HKLM\System\CurrentControlSet\Enum\PCMCIA
	- b. HKLM\System\CurrentControlSet\Enum\PCI
	- c. HKLM\System\CurrentControlSet\Services\CWMEM2K
	- d. HKLM\System\CurrentControlSet\Services\PCCS
	- e. HKLM\System\CurrentControlSet\Services\PCMCIA
	- f. HKLM\Hardware\Description\System\MultifunctionAdapter
	- g. HKLM\System\CurrentControlSet\Control\Class\{4D36E977-
	- E325-11CE-BFC1-08002BE10318}

For save registry key you should do following:

- a. Launch REGEDIT
- b. Change to selected key
- c. Select command "Export Registry file" from Registry menu d. Store key into file (e.g. pcmcia.reg) and provide this file with your e-mail as an attachment.
- 2. Please, find in your installation directory (e.g. C:\Program Files\APSoft\CardWare) CW2KKRNL.LOG, CW2KKRNL.OLD, CW7.LOG and CW7.OLD files (if they are exist) and provide these files with your e-mail as an attachment.
- 3. Please insert any 16-bit (non-CardBus) card in the socket, execute DOSCARD /A command, redirect output to the file and include this file with your mail as an attachment. E.g. C:\Program Files\APSoft\CardWare\doscard /A > doscard.txt
- 4. If you have problem with ATA, FLASH or SRAM card, please insert the card in the socket 0, execute PCDISK /DI:0 command and PCDISK /CI:0 command, redirect output to files and include those files with your mail as an attachment.
	- E.g. C:\Program Files\APSoft\CardWare\PCDISK /DI:0 > pcd\_DI.txt C:\Program Files\APSoft\CardWare\PCDISK /CI:0 > pcd\_CI.txt

#### **Attention!**

Do not include text of required files in body of your e-mail. All support files should be attached. We will not process support requests without files listed above or with content of such files included into e-mail body.

## **Glossary**

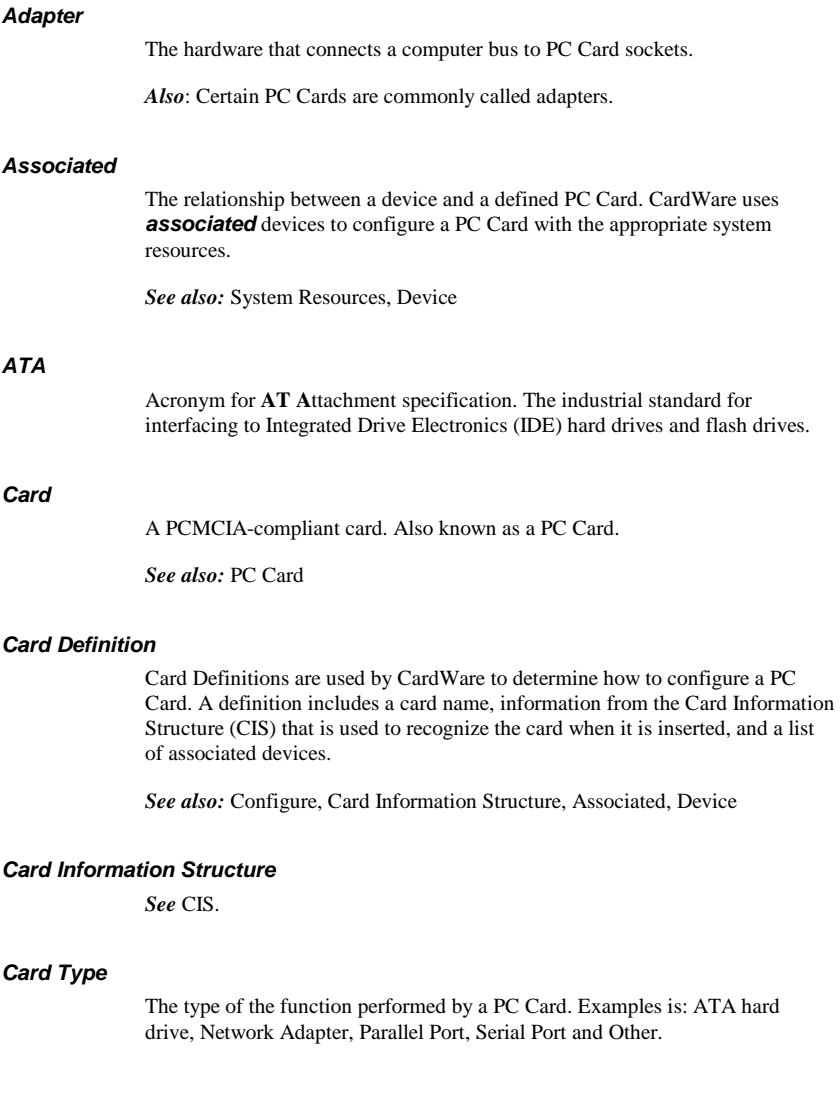

*See also:* PC Card

### *CIS*

PC Cards that complies with industrial standards contains the card information structure (**C**ard **I**nformation **S**tructure) that consists of information about the card, its purpose, and the resources it needs.

The CIS is a memory area inside certain PC Cards. This memory area is divided into Tuples (fields of data) that allow the system and application programs to know what are required to properly use that PC Card.

*See also:* Tuple

#### *Configure*

The act of programming a socket and PC Card for use in a system. When a PC Card is inserted, CardWare uses a card definition to recognize the card. Once a card is recognized, associated devices are used to determine the system resource required and how the card is configured.

*See also:* PC Card

#### *Device*

In CardWare: A named collection of system resources that a PC Card uses when it is configured by CardWare. More generally: A peripheral, or subsystem in a computer system. Examples are hard drives, serial ports and network adapters.

*See also:* Device type

#### *Device type*

The card type the device is intended to support. Card definitions may only be associated with devices of the same type. Different device types use different combinations of system resources.

*See also:* Associated

#### *DMA*

DMA channels are used for highspeed transfer of data. Typically these are used by audio PC Cards. If a PC Card needs a DMA channel, CardWare configures the card socket to route the card's DMA channel signals to an available DMA channel in the system.

#### *IDE*

Acronym for **I**ntegrated **D**rive **E**lectronics. Used to describe hard drives with an on-board controller. The interface to the controller is described in the ATA specification.

#### *Installing a PC Card*

A process including these steps:

- 1. Mapping memory ranges from the PC Card into the system memory space (if required).
- 2. Mapping I/O ranges from the PC Card into the system I/O space (if required).
- 3. Routing an interrupt from the PC Card to a system interrupt (if required).
- 4. Routing a DMA channel from the PC Card to a system DMA channel (if required).

#### *Generic*

Common PC Cards that conforms to the PC Card specification containing information that identifies each card according to its function. For such *generic* cards, CardWare does not need to develop a specific, individual definition. Instead, CardWare configures the card according to its generic type, using predefined devices appropriate to the card's function. Generic card recognition greatly reduces the number of required card definitions and allows a class of cards to be handled in a standard manner with automatic configuration from the first insertion.

CardWare recognizes such common generic card types as ATA data storage, fax/modem, SCSI, and LAN.

#### *GPS*

Acronym for **G**lobal **P**ositioning **S**ystem. GPS is a navigational system using satellites. GPS receivers may be implemented as PC Cards. GPS PC Cards typically have a serial port interface.

#### *Hot Docking*

Inserting (or removing) a mobile computer into a docking station while both the computer and the docking station are in full power and full functional operating mode. CardWare supports hot docking if the mobile computer has a Plug and Play BIOS that supports hot docking.

#### *Hot Spot*

An area on the display screen where clicking with a mouse results in a move to another area of the help file. The cursor changes from an arrow to a small hand when positioned over a hot spot.

#### *Hot Swapping*

Inserting a PC Card in the socket while the computer is in full power and full operational mode. All PC Cards support hot swapping; but some software, notably telecommunication packages and network operating systems, do not.

#### *Interrupts*

Interrupts are used to get the system's attention. If a PC Card generates interrupts, CardWare configures the card socket to route the card's interrupt signal to an available **I**nterrupt **R**e**Q**uest (**IRQ**) level in the system.

*See also:* System Resources

#### *I/O Ports*

Ports have a port number, or address, and are used to pass information to or from peripheral devices. Port address space is separate from memory address space. CardWare configures PC Cards with I/O ports to use unoccupied port address space.

*See also:* System Resources

#### *IRQ*

*See* Interrupts.

#### *Memory*

Memory is the place used to store information while it is being used. Computer memory is organized as a number on individual locations, each identified by an address. Memory address space is the sum of all locations identified by an address. The memory address space is often much larger than the actual amount of memory available to store data. *See also:* System Resources

#### *MTD*

Acronym for Memory Technology Driver. An MTD is responsible for manipulating the physical media on a storage (memory or ATA) PC Card. The generic storage card software (PCDISK) uses the MTDs.

#### *Multiple Function PC Card*

A PC Card that integrates two distinct functions, such as a LAN function and a modem function, into a single PC Card. There are two styles of cards having more than one function: Those that are designed using the MFC extensions defined in the 11/95 release of the PC Card Standards (these are called MFCs) and those that are designed for the 2.10 release of the PC Card Standards (commonly called Combo Cards).

#### *PC Card*

Term used to describe cards compliant with the PCMCIA PC Card Standards. About the size of a credit card, but varying in thickness, these cards plug into a 68-pin socket and expand the capability of your system. PC Cards can add additional storage using memory devices or ATA flash and hard drives. Other types of cards are specialized devices, such as modems, network adapters or GPS receivers. Some cards are actually interfaces through which your system can access even more devices.

#### *PCCard Control*

PCCard Control is the program for configuring your PC Cards. To run PCCard Control, click on the Icon in the CardWare group or left double click on tray icon.

#### *PCMCIA*

**P**ersonal **C**omputer **M**emory **C**ard **I**nternational **A**ssociation has created and documented a series of specifications to allow you to plug-in and use almost any compliant PC Card.

#### *Recognized*

To CardWare, recognized means that a PC Card is identified when it is inserted. A PC Card must be *recognized* before it can be configured using an associated device.

*See also:* Associated

#### *Registered*

CardWare can identify an inserted card using information registered in an internal database.

#### *Socket*

The 68-pin slot, into which the PC Card is inserted to make physical and electrical connection to the PC Card adapter.

*See also:* Adapter

#### *System Resources*

A system interacts with its world through four resources:

- **Memory**
- Interrupts
- I/O ports
- DMA channels

Devices describe the set of resources used by a PC Card once it is configured.

*See also:* I/O, Interrupts, Memory

#### *Tuple*

Tuples are special fields in the internal memory of certain PC Cards. PCMCIAcompliant tuples describe the configurable characteristics of Memory-Only and I/O Cards.

*See also:* CIS

#### *WAV Files*

A *WAV* (pronounced *wave*) file is a file of digitized sound (like on a CD). Because the extension of the file name (the three characters following the period in the file name) is WAV (e.g. SOUNDS.WAV) these segments of sound have become known as WAV files.

### **CUSTOMER LICENSE AGREEMENT**

APSoft thanks you for selecting one of their products for your computer. This is the APSoft Customer License Agreement, which describes APSoft 's license terms. After reading this license agreement, please complete and submit either the electronic or printed Registration Card.

### **- PLEASE READ THIS NOTICE CAREFULLY -**

**DO NOT USE THE SOFTWARE UNTIL YOU HAVE READ THE LICENSE AGREEMENT. BY CHOOSING TO USE THIS SOFTWARE, YOU HAVE AGREED TO BE BOUND BY THIS STANDARD AGREEMENT. IF YOU DO NOT ACCEPT THE TERMS OF THIS LICENSE, YOU MUST REMOVE ALL OF THE SOFTWARE FROM YOUR COMPUTER AND DESTROY ANY COPIES OF THE SOFTWARE OR RETURN THE PACKAGE UNUSED TO THE PARTY FROM WHOM YOU RECEIVED IT.** 

**Grant of License.** APSoft grants to you and you accept a license to use the programs and related materials ("Software") delivered with this License Agreement. This Software is a single licensed version for use on one computer at a time. It is not to be used in a factory, production or repair environment and neither can its components be separated. The software is not to be installed on, or accessed through a network. The software should not be installed on more than one computer. If you use the Software on more than one computer at a time, you must license additional copies or request a multi-user license from APSoft. You agree that you will not transfer or sublicense these rights.

**Term.** This License Agreement is effective from the day you receive the Software, and continues until you return the original magnetic media and all copies of the Software to APSoft. APSoft shall have the right to terminate this license if you violate any of its provisions. APSoft or its licensors own all right, title, and interest including all worldwide copyrights, in the Software and all copies of the Software.

Your Agreement. You agree not to transfer the Software in any form to any party without the prior written consent of APSoft. You further agree not to copy the Software in whole or in part unless APSoft consents in writing. You will use your best efforts and take all reasonable steps to protect the Software from unauthorized reproduction, publication, disclosure, or distribution, and you agree not to disassemble, decompile, reverse engineer, or transmit the Software in any form or by any means. You understand that the unauthorized reproduction of the Software and/or transfer of any copy may be a serious crime, as well as subjecting you to damages and attorney fees.

**Copyright:** The Software and accompanying documentation is protected by copyright laws, international copyright treaties, as well as other intellectual property laws and treaties. You may not copy the program or the documentation. All copies are in violation of this Agreement.

**Disclaimer.** APSOFT MAKES NO WARRANTIES, EITHER EXPRESS OR IMPLIED, INCLUDING THE IMPLIED WARRANTIES OF FITNESS FOR A PARTICULAR PURPOSE OR MERCHANTABILITY, AND APSOFT SHALL NOT BE LIABLE FOR TORT, INDIRECT, SPECIAL OR CONSEQUENTIAL DAMAGES SUCH AS LOSS OF PROFITS OR LOSS OF GOODWILL FROM THE USE OR INABILITY TO USE THE SOFTWARE FOR ANY PURPOSE. SOME STATES MAY NOT ALLOW THIS DISCLAIMER SO THIS LANGUAGE MAY NOT APPLY TO YOU. IN SUCH CASE, OUR LIABILITY SHALL BE LIMITED TO THE PRICE YOU PAID FOR THE SOFTWARE.

**Updates.** APSoft will do its best to notify you of subsequent updates released to the public or major corrections and the price for which they may be obtained, PROVIDED YOU HAVE SENT IN YOUR REGISTRATION CARD OR REGISTERED ON-LINE. All updates and corrections which are provided to you, shall become part of the Software and be governed by the terms of this license agreement.

**Miscellaneous.** This is the only agreement between you and APSoft, and it cannot and shall not be modified by purchase orders, advertising, or other representations of anyone, unless a written amendment has been signed by one of our company officers. This License Agreement is governed under German law. The Place of jurisdiction shall be the District Court Munich I, Germany. It is agreed to be the exclusive legal venue for all parties.

**Acknowledgement:** YOU ACKNOWLEDGE THAT YOU HAVE READ THIS AGREEMENT, UNDERSTAND IT, AND AGREE TO BE BOUND BY ITS TERMS AND CONDITIONS. YOU ALSO AGREE THAT THIS SUPERCEEDES ALL PROPOSALS OR PRIOR AGREEMENTS, VERBAL OR WRITTEN, AND ANY OTHER COMMUNICATIONS BETWEEN THE PARTIES RELATING TO THE SUBJECT MATTER OF THIS AGREE